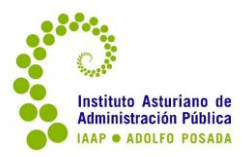

aul@bierta IAAP

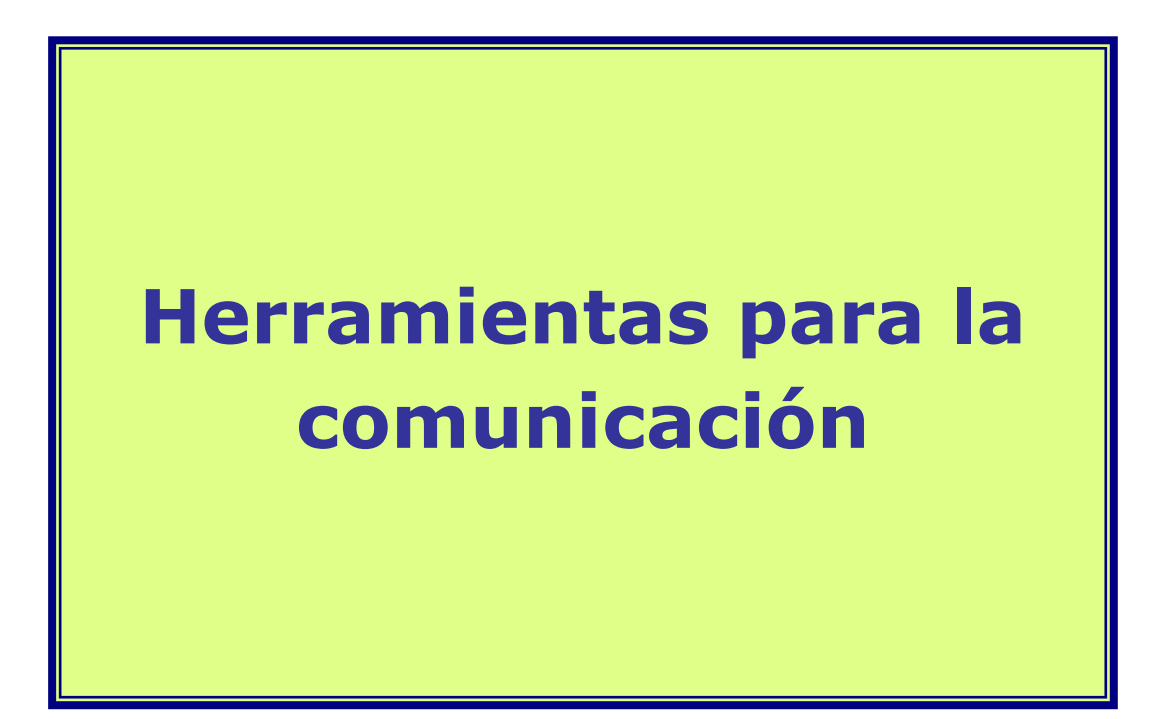

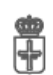

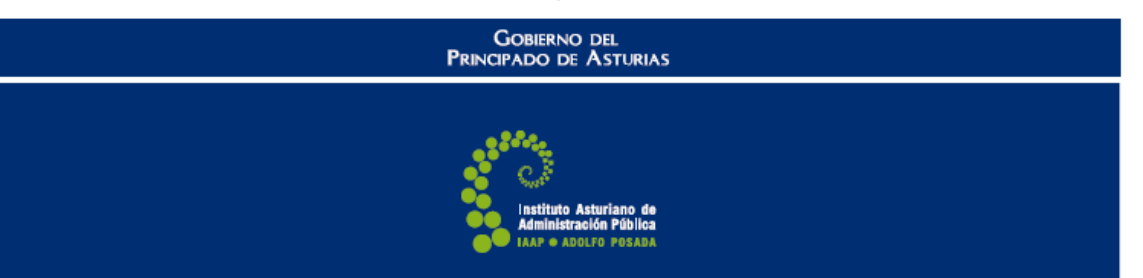

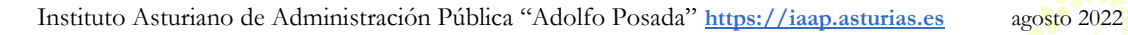

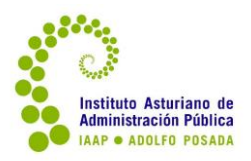

# **Índice de contenidos:**

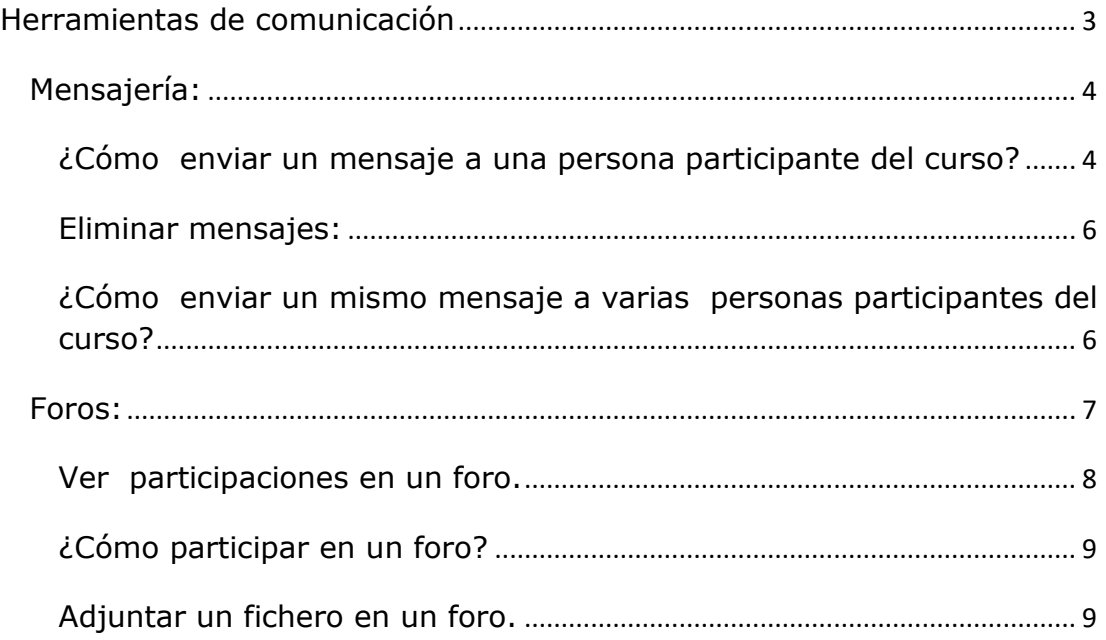

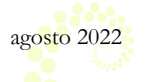

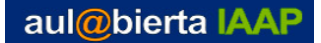

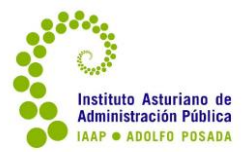

# <span id="page-2-0"></span>**Herramientas de comunicación**

La formación no es una actividad estrictamente individual y es muy importante la comunicación como fuente de conocimiento.

La plataforma aul@biertaIAAP dispone de dos herramientas que nos permiten la comunicación entre el alumnado y, más estrechamente, con el tutor o tutora. Esta **comunicación** puede ser **multidireccional**, ya que puede ser una difusión a todas las personas participantes **utilizando** el **foro** pertinente o, simplemente, una **comunicación unidireccional** entre dos personas de un mismo grupo, utilizando la **mensajería**.

Es muy importante que cualquier actividad del alumnado, sea mensajes o actividades, tenga una respuesta por parte de la tutoría en un plazo máximo de 24 horas (días laborables). Esto permite que el alumnado valore y aproveche la tutoría como apoyo para su aprendizaje. Por tanto, si en alguna situación de acumulación de actividades la tutoría no pudiera contestar con el debido detalle o calificar la actividad, debe enviar un acuse de recibo, informando al/la alumno/a cordialmente de la fecha estimada en la que le contestará debidamente.

No debe usar otra forma de comunicación externa a la plataforma como la cuenta de correo electrónico vinculada al perfil de cada alumno/a (aunque pueda verla o conocer dicha cuenta, por motivos de protección de datos, NO debe usarse). Por el mismo motivo, desde la Organización no se facilita la dirección de correo personal ni el teléfono de contacto de la persona encargada de la tutoría y el alumnado desde su perfil no puede ver la dirección de correo vinculada al de tutor/a.

En las consultas que el alumnado hace al IAAP solicitando el correo o teléfono de contacto del/la tutor/a, la respuesta es siempre que deben utilizar los medios de comunicación que facilita la plataforma, es decir, los foros de dudas o bien la mensajería (si lo que prefieren es un mensaje privado).

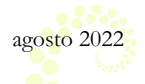

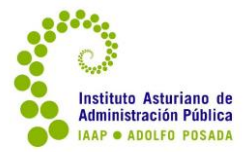

# <span id="page-3-0"></span>**Mensajería:**

Es la forma de comunicación privada que tiene la plataforma.

A la mensajería se puede acceder en la barra de título principal de la plataforma, a la derecha, junto al icono del perfil. Hay otro botón para ver notificaciones recientes (avisos relacionados con el curso).

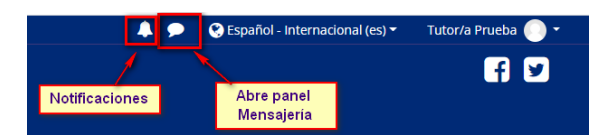

El mismo botón sirve para mostrar y luego ocultar una ventana o panel lateral con la mensajería.

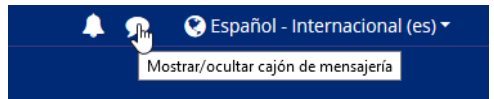

Como se puede ver en la ventana lateral que se abre, hay varias opciones: buscador (si conocemos algún dato como Nombre y Apellidos); acceder a la lista de contactos que ya tenemos añadidos; contactar con personas con las que compartimos un grupo (dentro de un curso) o ver la lista de participantes del curso con las que ya hemos mantenido algún mensaje.

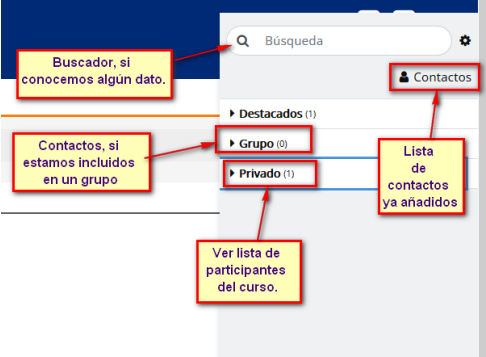

#### <span id="page-3-1"></span>**¿Cómo enviar un mensaje a una persona participante del curso?**

La primera vez, estando en el curso y desde el bloque a la izquierda **Navegación** y **Participantes**. Aparece el listado con todas las personas del curso. Buscando por orden alfabético o utilizando los filtros por iniciales del Nombre, del campo Apellidos o por ambos filtros a la vez:

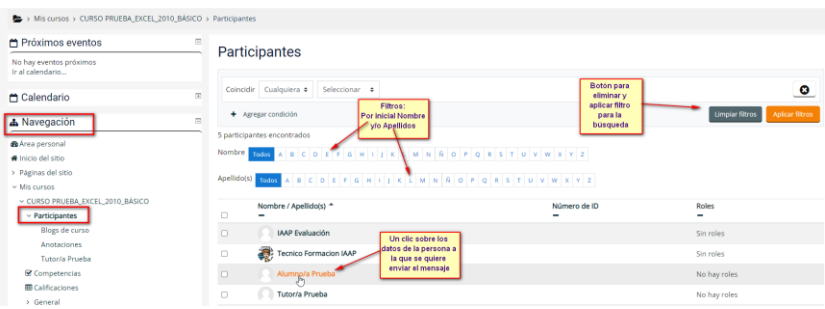

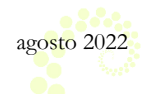

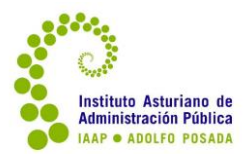

Si hemos localizado a esa persona, pulsamos o hacemos un clic sobre Mensaje en la ventana que aparece:

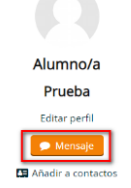

Se abre un panel a la derecha de la pantalla con la mensajería.

En la parte superior aparece el Nombre y Apellidos con un botón para abrir opciones con ese contacto, a continuación la lista de mensajes mantenidos con esa persona (si ya los hay) y en la parte inferior un apartado para escribir el texto y enviarlo.

**Es importante no bloquear a una persona**, ya que si se hace esto, esa persona no podría enviar un mensaje.

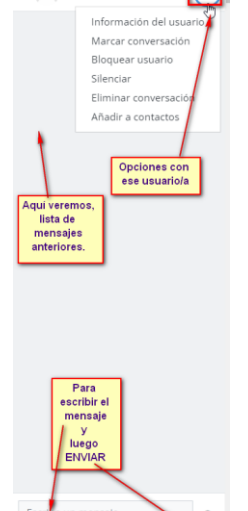

Alumno/a Prueba

En la barra superior de la pantalla, si hay algún mensaje recibido y sin leer, aparece un aviso. Lo mismo ocurre si hay alguna notificación.

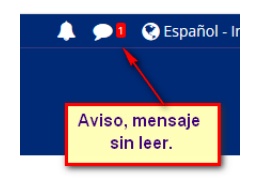

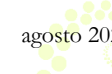

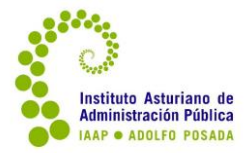

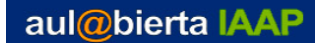

#### <span id="page-5-0"></span>**Eliminar mensajes:**

Al pulsar sobre el perfil de una persona, aparece de nuevo la ventana de mensajería y la relación de mensajes mantenidos con esa persona.

Hay un botón para entrar en las **opciones**, donde entre otras cosas, se puede eliminar las conversaciones; añadir a contactos (recomendado si es un curso largo para tener a esa persona ya en contactos); etc. **NO se debe de bloquear el contacto de ningún/a alumno/a** (si se hace, no podrá enviar o responder a un mensaje).

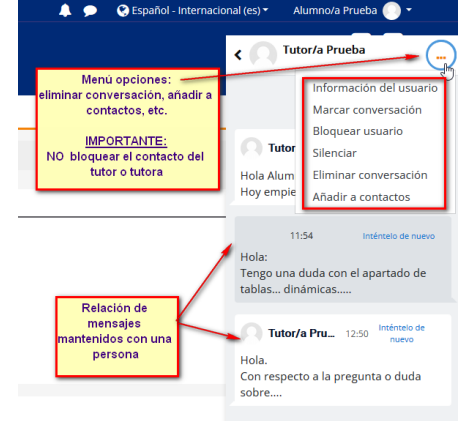

#### <span id="page-5-1"></span>**¿Cómo enviar un mismo mensaje a varias personas participantes del curso?**

Estando en el curso y desde el bloque a la izquierda **Navegación** y **Participantes**. Aparece el listado con todas las personas del curso.

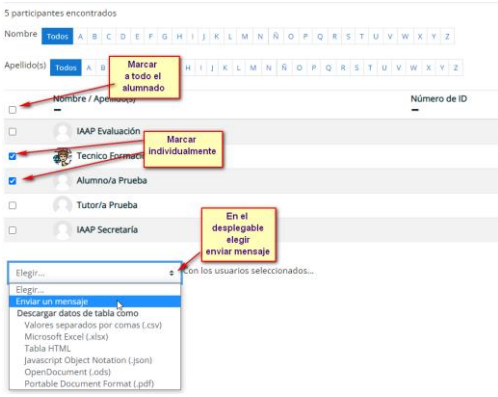

Una vez seleccionadas las personas, aparece una pequeña ventana para escribir el mensaje común para todas ellas y el botón para **Enviar** o **Cancelar**.

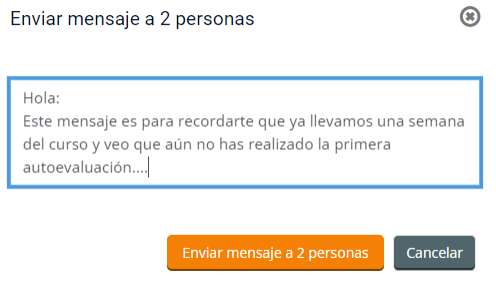

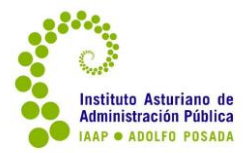

<span id="page-6-0"></span>**Foros:**

Es el medio de comunicación global donde los participantes del curso pueden presentarse, intercambiar sus puntos de vista e ideas sobre temas planteados o plantear una duda con relación a los contenidos.

En algunos casos estos pueden estar restringidos en el tiempo o condicionados a la realización de otra tarea previa, también pueden ser evaluables para la calificación total del curso.

En cada curso puede haber varios foros, cada uno de ellos con un objetivo bien definido.

Los tipos de foros son:

Novedades y avisos Utilizado por la persona encargada de la tutoría del curso o bien por personal de la organización para dar la bienvenida el primer día del curso y a lo largo del curso, para avisos importantes relacionados con el mismo.

El alumnado NO puede participar en Novedades, solo ver los avisos o noticias.

**Todo lo que se publique en este foro se recibe además, en copia en la cuenta de correo externa a la plataforma** que cada persona tiene vinculada al perfil. Por eso es un apartado importante de la comunicación global del curso.

Aparece igualmente en el apartado de **Avisos recientes**, bloque a la izquierda de la pantalla, estando dentro del curso:

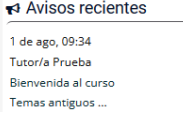

Con relación a este foro es importante que se use para:

- **Dar la bienvenida al curso el primer día del mismo**. Debe hacerse ese mismo día y no antes, ya que el alumnado no es participante del curso hasta las 00:00 horas del primer día. Se puede tener preparado en un documento externo, para subirlo o enviarlo el día de comienzo.
- **Avisos importantes a lo largo del curso**. Tales como apertura de fecha para alguna actividad evaluable, colocación del algún material complementario al curso, apertura de algún tema de debate interesante.
- **A lo largo del curso**. Se puede usar también para remitir **mensajes generales de ánimo**, sobre todo para aquellas personas que vayan un poco más rezagadas.

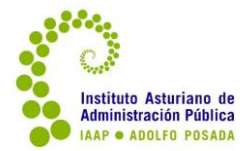

- **Cuando se acerque la fecha final**. Aviso general para que tengan en cuenta que faltan ya unos días, para que remitan las tareas evaluables.
- **El último día del curso**. Enviar una despedida a todo el alumnado antes de las 23:55 horas del último día del curso. A partir de ese momento el alumnado deja de ser participante y ya no ve el foro, ni recibe en copia en el correo externo.

**B** Foro de presentación Como su nombre indica, foro dedicado a que cada persona que participa en el curso se pueda presentar.

En relación con este foro y como tutor/a debe hacer una presentación en el mismo. Esta presentación la puede ya tener añadida en el mismo foro.

A diferencia de Novedades, tanto el foro de presentación como el de dudas y debates son foros de suscripción opcional y lo que se coloca en ellos, puede que no llegue en copia al correo externo de cada persona.

Al igual que los contenidos del curso, el alumnado hasta el primer día del curso a las 00:00 horas no verá estos foros.

Foro de dudas y debates Utilizado para plantear dudas relacionadas con los contenidos o en general sobre el curso. Además puede ser utilizado por el tutor o tutora para abrir algún tema de debate.

En algunos cursos, puede haber distintos foros de este tipo con el objetivo de separar temas.

También puede haber foros de debates sobre un apartado concreto, que pueden estar condicionados en el tiempo y ser evaluables.

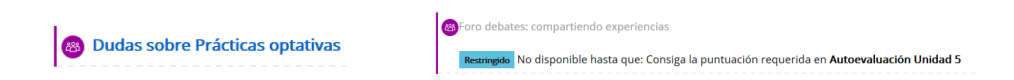

#### <span id="page-7-0"></span>**Ver participaciones en un foro.**

Entrar en el foro correspondiente, y pulsar sobre el asunto o título de una participación para leerla.

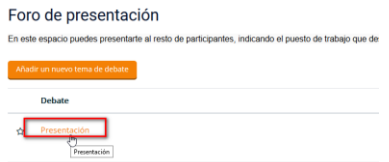

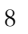

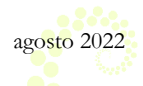

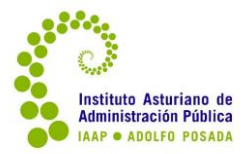

#### <span id="page-8-0"></span>**¿Cómo participar en un foro?**

Hay dos formas de participar en un foro, añadiendo un nuevo tema o responder a una intervención ya incorporada y responder.

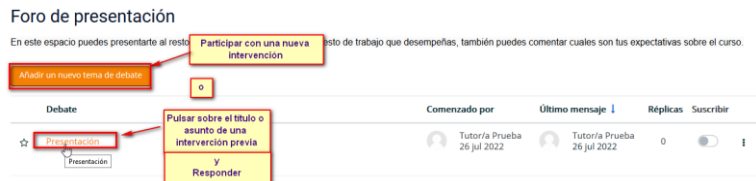

En ambos casos, se abre una ventana como la de la imagen:

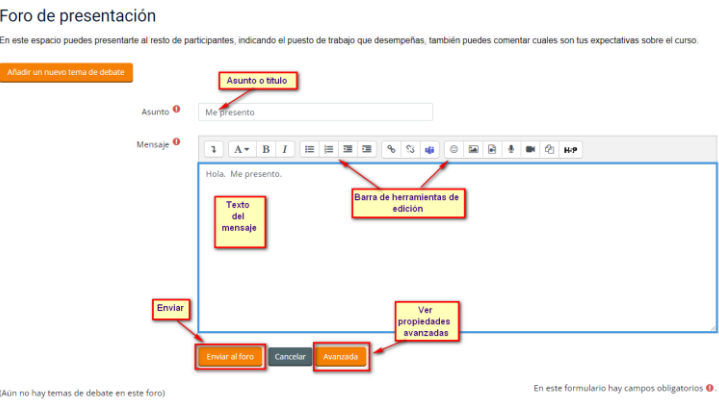

Si se participa en un foro, automáticamente se suscribe al mismo y se recibirán notificaciones cada vez que haya una intervención en el mismo.

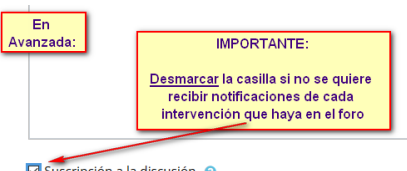

Si no se quieren recibir, en **Avanzada** se desmarcará la suscripción.

### <span id="page-8-1"></span>**Adjuntar un fichero en un foro.**

Generalmente el foro de dudas o debates está configurado para permitir adjuntar un fichero (a veces para aclarar dudas, es importante).

Si el foro lo permite o está configurado así, en la ventana que se abre al pulsar en "**añadir un nuevo tema de debate**" además de lo visto anteriormente, si se quiere adjuntar un fichero se pulsa en el botón de **Avanzada**.

Avanzada

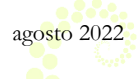

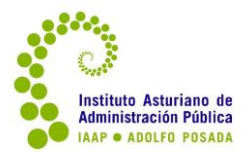

En la ventana que se abre se puede añadir el fichero pulsando en Agregar o si la disposición o tamaño de las ventanas o pantallas lo permiten, arrastrar directamente el fichero a la cuadrícula indicada para ello, como se puede ver en la imagen siguiente:

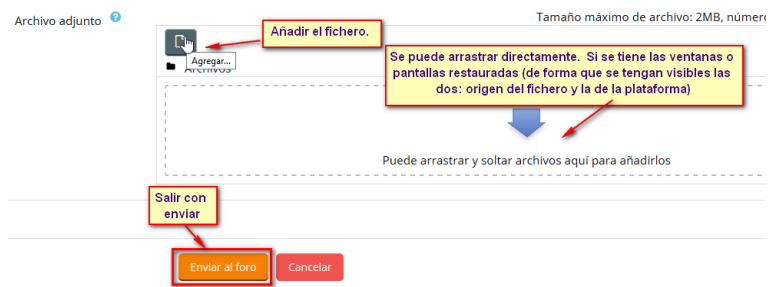

Si se pulsa en **Agregar**, aparece la ventana del selector de archivos (ver imagen siguiente) y se siguen los pasos indicados: a través del botón **examinar** ir a la unidad o lugar donde esté guardado el fichero, una vez localizado, con un doble clic sobre el mismo quedará en la ventana del selector y para terminar, salir con **subir este archivo**.

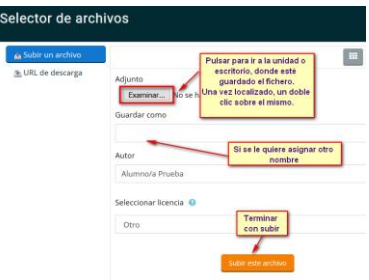

# **Chat:**

En los cursos no se incluye este tipo de comunicación pero sí es posible crear una sesión de Chat en directo para una actividad concreta, previa autorización de la persona responsable del curso.

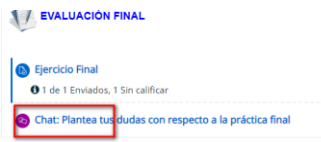

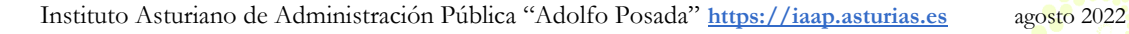